**TRADER** 

**EDV SERVICE** 

## **Schritt 1: Installieren des Produkts**

Legen Sie die CD ein und warten Sie, bis das Installationsmenu erscheint. Falls die CD nicht automatisch gestartet wird, müssen Sie mit dem Explorer auf die Datei "Autorun.exe" auf der CD doppelklicken. Im ersten Menu wählen Sie "McAfee VirusScan Plus installieren".

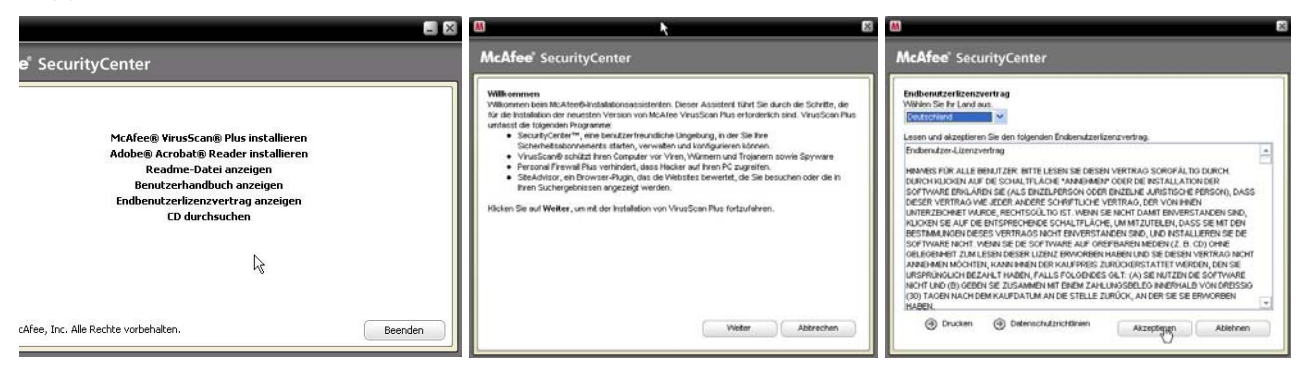

Folgen Sie den Anweisungen mit "Weiter" und "Akzeptieren" (als Land kann nur Deutschland ausgewählt werden; Schweiz wird nicht angeboten).

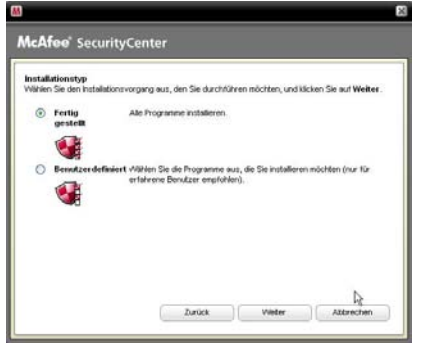

Wählen Sie hier die Option "Fertig gestellt", um alle Komponenten des Produkts zu installieren. Wenn Sie auf "Benutzerdefiniert" gehen haben Sie die Möglichkeit, das Produkt z.B. ohne Firewall zu installieren, was in gewissen Fällen sinnvoll sein kann.

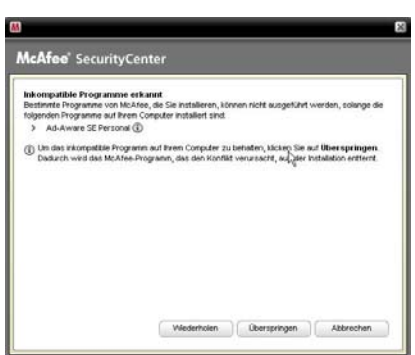

Falls "Inkompatible Programme" erkannt werden, müssen Sie diese zuerst deinstallieren. Dazu können Sie das Fenster einfach stehen lassen und auf Start -> Systemsteuerung -> Software gehen und dort das von McAfee reklamierte Programm deinstallieren. Anschliessend können Sie in obigen Fenster auf "Wiederholen" klicken.

Nun wird die Software installiert, was einige Minuten in Anspruch nehmen kann.

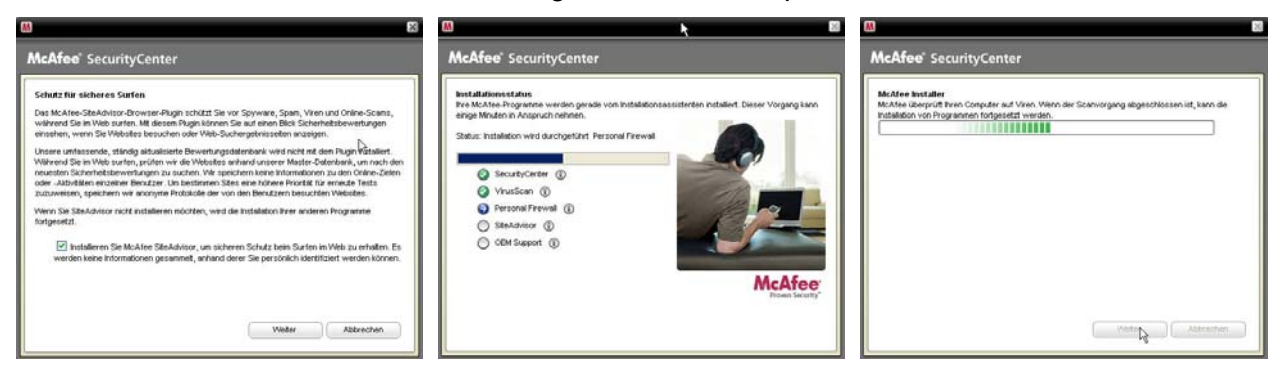

#### Installationsanleitung McAfee VirusScan Plus 2007 Seite 2 von 4

**TRADER EDV SERVICE** 

Nach der Installation sollten Sie die Option "Daten zur Scan-Erkennung.." deaktivieren und den PC neu starten, wenn Sie dazu aufgefordert werden.

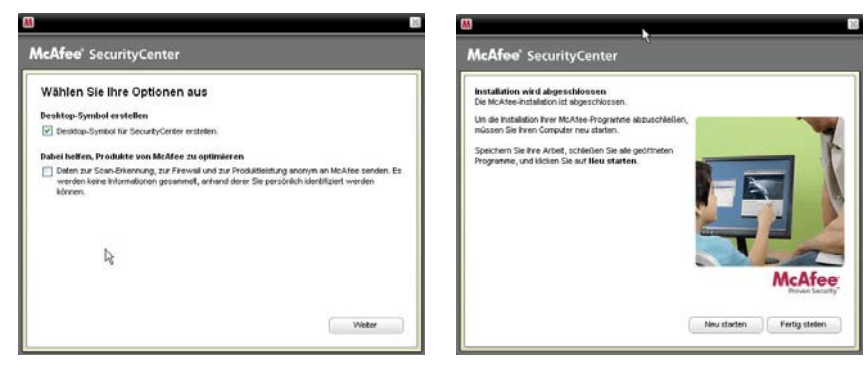

# **Schritt 2: Erste Konfiguration und Aktualisieren des Produkts**

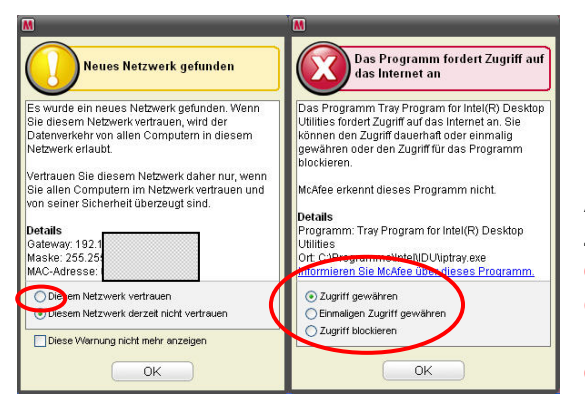

Nach dem Neustart erhalten Sie möglicherweise den Hinweis, dass ein neues Netzwerk gefunden wurde. Dem Netzwerk müssen Sie **vertrauen**, ansonsten wird Ihr Internet nicht funktionieren.

Ausserdem können ein oder mehrere Programme Zugriff auf das Internet anfordern. Es ist SEHR wichtig, dass Sie die Meldungen genau studieren und entscheiden, ob diese Programme tatsächlich auf das Internet zugreifen dürfen (erwünschte Programme) oder ob sie blockiert werden sollen (z.B. Spyware).

Nun MUSS das Produkt noch über das Internet registriert werden. Ohne Registrierung erhalten Sie keine Updates und der Schutz wäre sofort veraltet. Falls Sie eine Wählleitung (ISDN- oder Analogmodem) verwenden, öffnen Sie nun den Internet-Explorer (damit eine Verbindung hergestellt wird) und klicken Sie erst dann auf "Weiter". Falls Sie eine bestehende Installation auf die neueste Version aktualisiert haben, müssen Sie im 2. Fenster nur noch auf "Senden" klicken; andernfalls werden Sie zur Eingabe von Namen, Mailadresse und Passwort aufgefordert. Zum Schluss wird Ihre Mailadresse und das Passwort bestätigt; diese Informationen sollten Sie notieren und gut aufbewahren.

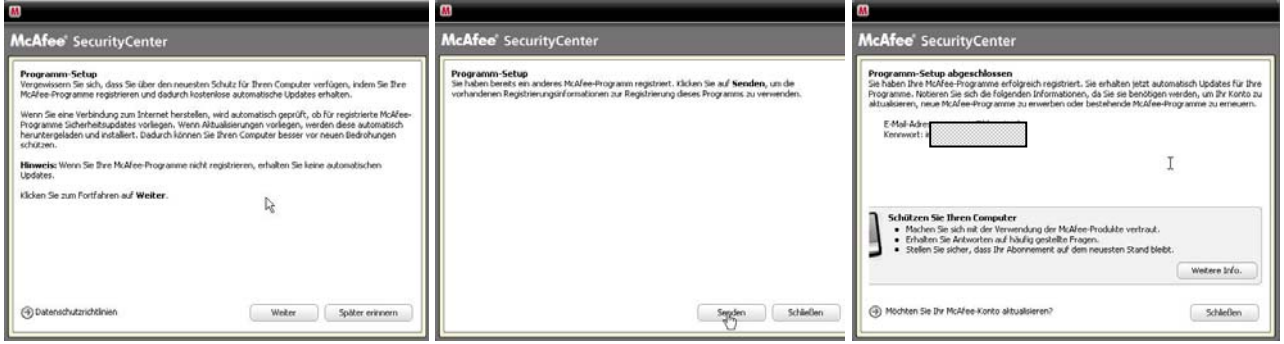

**KCOMM**  Nach einigen Sekunden beginnt das Produkt, sich selbst über das Internet zu aktualisieren (dargestellt durch einen roten runden Pfeil). Die Aktualisierung kann bei Wählleitungen bis zu 30 Minuten dauern. Anschliessend wird ein Neustart des PC's verlangt, den Sie machen müssen.

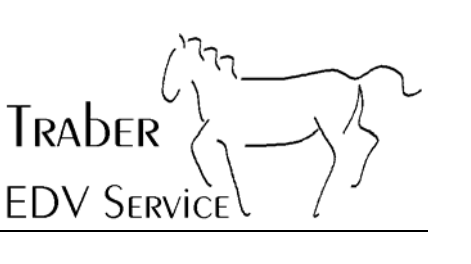

# **Schritt 3: Konfigurieren des Produkts**

**C**CO<sup>mM</sup> Wenn Sie auf das rote M doppelklicken, gelangen Sie ins Sicherheits-Center:

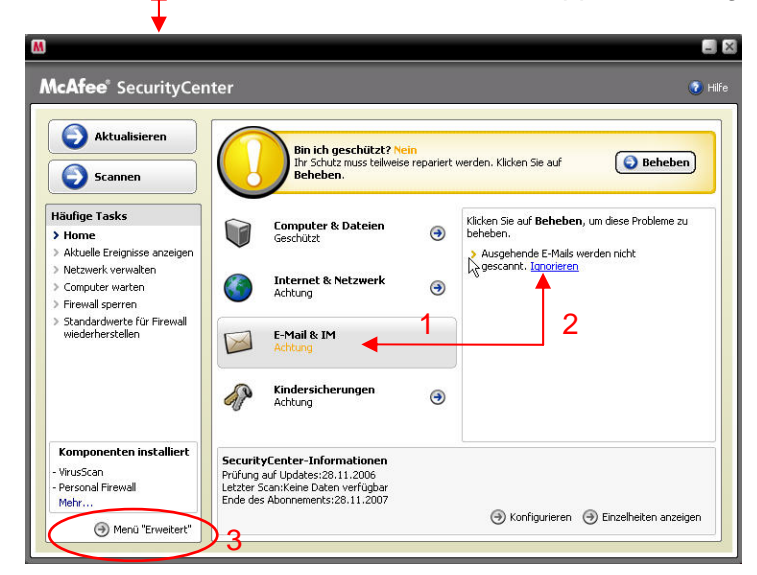

Zu beachten: diese Warnung erscheint erst, wenn das ausgehende Mail-Scannen abgeschaltet ist (siehe weiter unten).

Wir empfehlen, ausgehende Mails nicht auf Viren zu überprüfen. PC's die auf die neueste Version aktualisiert wurden, werden als "Nicht geschützt" angegeben, was natürlich Unfug ist. Klicken Sie auf "E-Mail & IM" (1) und dann auf "Ignorieren" (2), damit diese Warnung abgeschaltet wird. Bei neu installierten Systemen gehen Sie aufs "Menu Erweitert" (3):

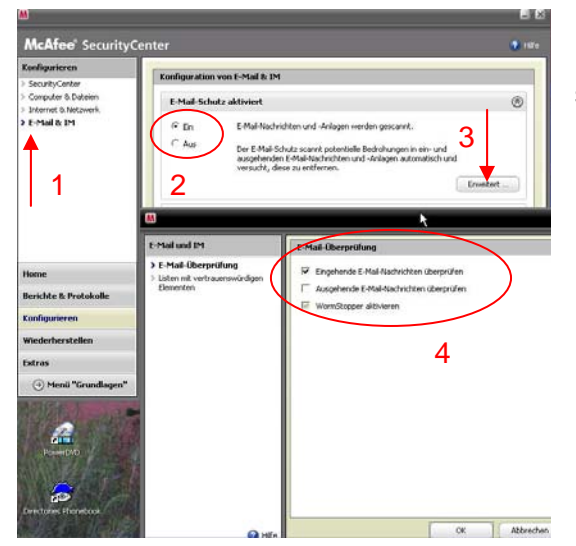

In diesem Menu werden die detaillierten Optionen des Produkts eingestellt. Klicken Sie bei "E-Mail & IM" (1), stellen Sie sicher, dass der E-Mail-Schutz aktiviert ist (2) und schalten Sie in den erweiterten Einstellungen (3+4) die ausgehende Prüfung aus.

> Bei Bedarf kann jetzt auch die Firewall deaktiviert werden (nur für fortgeschrittene Benutzer !).

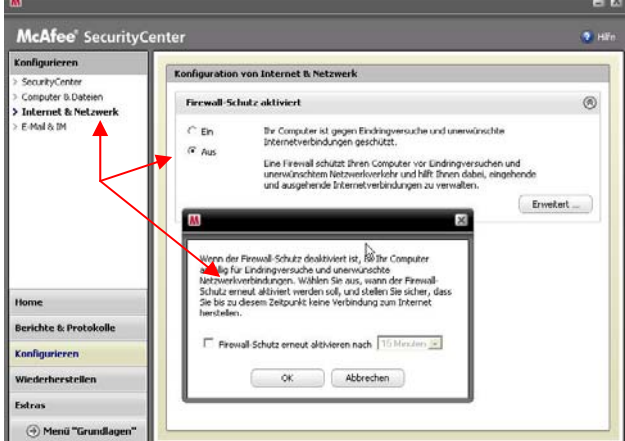

Installationsanleitung McAfee VirusScan Plus 2007 Seite 4 von 4

**TRADER EDV SERVICE** 

## **Schritt 4: Optimieren des Scanners**

Klicken Sie im Menu Erweitert auf "Computer & Dateien" und dann auf der rechten Seite unterhalb von "Virus-Schutz ist aktiviert auf Erweitert.

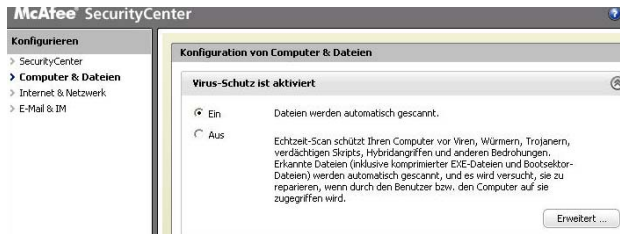

Stellen Sie die Optionen unter "Echtzeit-Scans" und "Geplante Prüfung" wie unten abgebildet ein. Die Einstellungen sind "nur" Vorschläge aus unserer praktischen Erfahrung und ohne Garantie; sie können selbstverständlich auch andere Einstellungen tätigen.

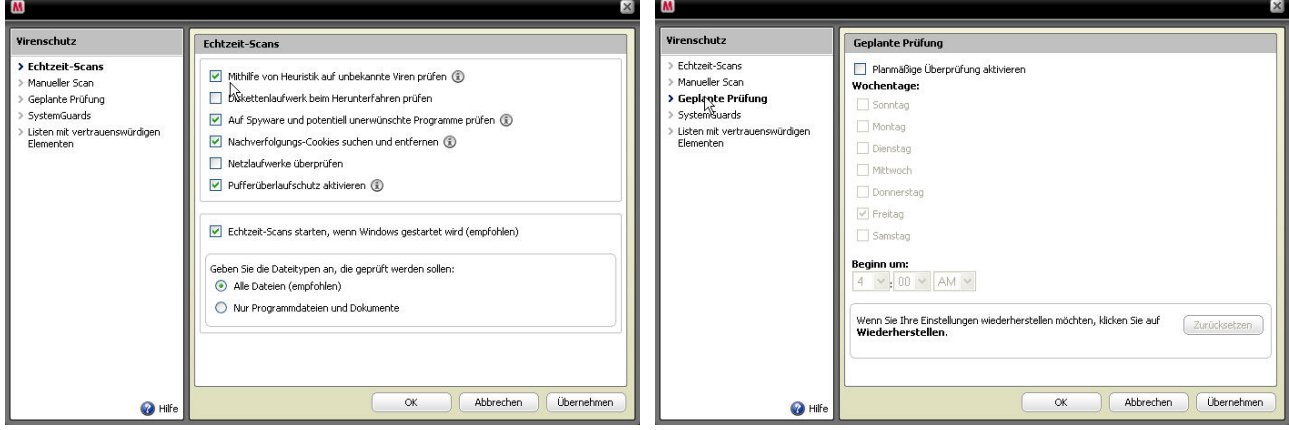

Falls Sie ein kleines Heimnetzwerk mit gegenseitigem Zugriff auf Daten betreiben, muss die Firewall konfiguriert werden:

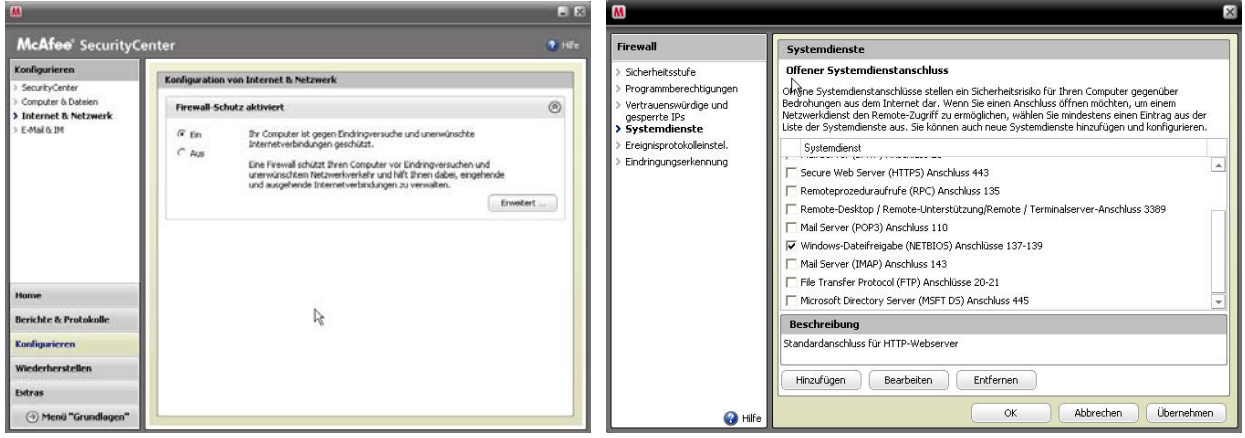